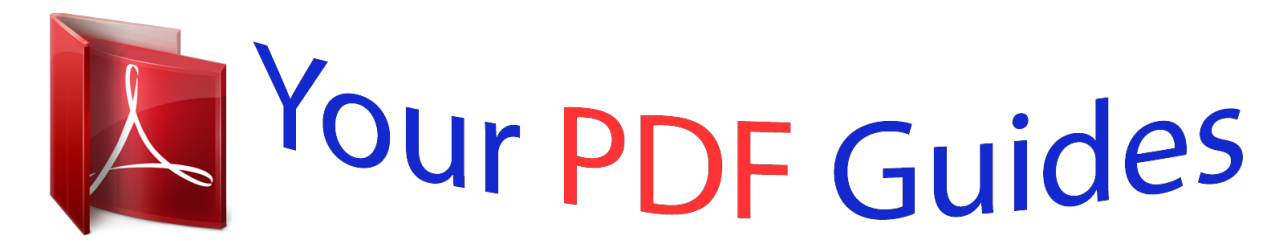

You can read the recommendations in the user guide, the technical guide or the installation guide for SONY ERICSSON XPERIA E10I. You'll find the answers to all your questions on the SONY ERICSSON XPERIA E10I in the user manual (information, specifications, safety advice, size, accessories, etc.). Detailed instructions for use are in the User's Guide.

> **User manual SONY ERICSSON XPERIA E10I User guide SONY ERICSSON XPERIA E10I Operating instructions SONY ERICSSON XPERIA E10I Instructions for use SONY ERICSSON XPERIA E10I Instruction manual SONY ERICSSON XPERIA E10I**

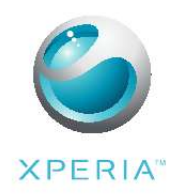

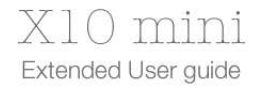

Sony Ericsson

## *Manual abstract:*

*Please contact your network operator or service provider to determine availability of any specific service or feature and whether additional access or usage fees apply. User guide in the phone An extended User guide is available in your phone. The extended User guide and more information is also available at www.sonyericsson.com/support. 1 2 To access the User guide in your phone From the Home screen, drag upwards. Find and tap User guide . Assembly To insert the SIM card and the memory card 1 2 1 2 Remove the cover. Slide the SIM card with the gold-coloured contacts facing down and memory card with the gold-coloured contacts facing up. To attach the cover 1 2 · Attach the cover to the back of the phone.*

*Starting your phone for the first time The first time you start your phone, a setup guide lets you enter essential phone settings, import contacts, and set up your email and online services accounts. You can also access the setup guide later from the phone settings. 5 This is an Internet version of this publication. © Print only for private use. 1 2 3 To set the language Scroll through the available languages list.*

*Tap the language you want to use in your phone. The language is marked. Tap Save. Internet and messaging settings In order to send messages and use the Internet you will need a 2G/3G mobile data connection. For most mobile phone networks and operators, settings for messaging and the Internet will be preinstalled on the phone or downloaded to your phone the first time you turn on the phone with a SIM card inserted.*

*If not, you can go to www.sonyericsson.com/support from your computer to download the settings to your phone. If you want to manually add or change any network settings, see Internet and messaging settings on page 21 for more information. 1 2 To import contacts from the SIM card From the setup guide, tap Import contacts. When you are asked to confirm if you want to import the contacts from the SIM card to the phone, tap Yes. By using Sony Ericsson Sync you can synchronise contacts, bookmarks and calendar events between your phone and your Sony Ericsson account. This way you can transfer information from your old phone to the Sony Ericsson account, and then transfer it to your new phone. You can set up a Sony Ericsson account from the Sony Ericsson Sync application in your 17 To use the strap hole 1 2 3 Remove the cover. Wrap the strap around the strap hole.*

*Attach the cover. 8 This is an Internet version of this publication. © Print only for private use. Charging the battery The phone battery is partly charged when you buy the phone. It may take a few minutes before the battery icon appears on the screen when you connect the phone to a power source. You can still use your phone while it is charging. The battery will start to discharge a little after it is fully charged and then charges again after a certain time. This is to extend battery life and may result in the charge status showing a level below 100 percent. 2 1 · 1 2 To charge the phone using the power adapter Connect the phone to a power outlet using the USB cable and the power adapter. To charge the phone using a computer Connect the phone to a USB port on a computer using the USB cable included in the phone kit.*

*Tap Charge phone. Maximising battery performance You can use the following methods to improve your battery performance: · · · · Decrease the brightness of the screen. Charge your phone often. The battery lasts longer if you charge it frequently. If you are in an area with no coverage, your phone repeatedly scans for available networks.*

*This consumes power. If you cannot move to an area with better coverage, turn off your phone temporarily. Turn off 3G, BluetoothTM wireless technology and the Wi-FiTM connection when you do not need these functions. Go to www.sonyericsson.*

*com/support to learn more about how to maximise the battery performance. SIM card The SIM (Subscriber Identity Module) card, which you get from your network operator, contains information about your subscription. Always turn off your phone and detach the charger before you insert or remove the SIM card. PIN You may need a PIN (Personal Identification Number) to activate the services and functions in your phone. Each PIN digit appears as \*, unless it starts with emergency number digits, for example, 112 or 911. You can call an emergency number without entering a PIN. 9 This is an Internet version of this publication. © Print only for private use. Memory You can save content on a memory card and in the phone memory. Music, video clips and photos are saved on the memory card while applications, contacts and messages are saved in the phone memory.*

*Memory card You may have to purchase a memory card separately. Your phone supports a microSDTM memory card, which is used for media content. This type of card can also be used as a portable memory card with other compatible devices. Without a memory card you cannot use the camera, nor can you play or download music files and video clips. Formatting the memory card The memory card in your phone may be formatted in order to, for example, free memory. All content on the memory card will be lost. Make sure you have made backups of everything you want to save before formatting the memory card. To backup your content you can copy it to your computer. For more information, refer to the chapter Connecting your phone to a computeron page 57 . 1 2 3 To format the memory card upwards.*

*From the Home screen, drag Find and tap Settings > SD card, USB Mass Storage & phone storage > Unmount SD card. After you have unmounted the memory card, tap Format SD card > Erase everything. Stereo portable handsfree 1 2 3 To use a handsfree Connect a portable handsfree. To answer a call, press the call handling key. If you listen to music, it stops when you receive a call and resumes when the call has ended.*

*To end a call, press the call handling key. If a portable handsfree is not included with the phone, you may purchase it separately. 10 This is an Internet version of this publication. © Print only for private use. Notification LED The Notification LED (Light-emitting diode) is located at the top of the phone. It provides information on the phone status and on pending notifications. LED status Green Flashing red Orange Flashing green The battery is fully charged The battery level is low. The battery is charging. The level is between low and full There is a pending message or a missed call notification. While the phone is charging but the battery level is still low, pending notifications (flashing green) is not indicated by the LED. Sensors Your phone includes a light sensor and a proximity sensor. The light sensor is used to detect backlight for automatic LCD (Liquid Crystal Display). The proximity sensor turns the touch screen off when your face touches the screen. This prevents you from unintentionally activating phone functions when you are engaged in a call.*

 *Adjusting the volume You can adjust the ringtone volume for phone calls and notifications as well as for music and video playback.*

*· · 1 2 To adjust the ring volume with the volume key Press the volume key up or down. To adjust the media playing volume with the volume key When playing music or watching video, press the volume key up or down. To set the phone to silent and vibrating mode Press the volume key down to minimum. The phone is in silent though still vibrating mode. Press the volume key further one step down to turn off the vibrating mode. Using the hardware keys Menu Open a list of options available in the current screen or application Go to the Home screen or to the applications panes from any application or screen Open the recently used applications window Home · · 11 This is an Internet version of this publication. © Print only for private use. Back · · Go back to the previous screen Close the onscreen keypad, a dialog box, an options menu, or the Notifications panel Status bar A status bar at the top of the screen displays phone status information and notifications. Notification icons appear on the left side of the status bar. Phone status icons appear on the right side.*

*From the status bar you can access the notification panel. 11:37 Phone status icons The following status icons may appear on your screen: Signal strength No signal Roaming GPRS available Edge available 3G available Sending and downloading GPRS data Sending and downloading Edge data Sending and*

*downloading 3G data Battery status The battery is charging GPS is activated Airplane mode is activated Headset connected The Bluetooth function is activated Connected to another Bluetooth device SIM card is locked Phone microphone is mute Speakerphone on Phone speaker is mute Vibrate mode An alarm is set Syncing error 12 This is an Internet version of this publication. © Print only for private use. Notification icons The following notification icons may appear on your screen: New email message New text message/multimedia message Problem with text message/multimedia message delivery New instant message New voicemail Upcoming calendar event Song is playing Problem with sign-in/sync Storage card is full Wi-FiTM connection is enabled and wireless*

*networks are available Phone connected to computer via USB cable Error message Missed call Call on hold Call forwarding on Downloading data Uploading data More (undisplayed) notifications Using the touch screen · · To open or highlight an item Tap the item. To mark or unmark options Tap the relevant checkbox or in some cases the right side of the list option, to mark or unmark an option.*

*Marked checkbox Unmarked checkbox Marked list option Unmarked list option · To pan When this option is available, drag the screen to pan. Zooming There are two ways to zoom. The zoom alternative depends on the application you are and , while the Camera album uses using. For example, the Web browser uses the touch, hold and drag alternative. 13 This is an Internet version of this publication.*

*© Print only for private use. · · To zoom When available, tap or to zoom in or out. Touch, hold and drag upwards or downwards to zoom in or out. You may have to drag your finger on the screen (in any direction) to make the zoom icons appear. Scrolling You can scroll up or down, and on some webpages you can also scroll to the sides. Dragging or flicking will not activate anything on the screen. To scroll · Drag up or down to scroll. · Flick to scroll quickly. You can wait for the scrolling to come to a stop or you can stop it immediately by tapping the screen. Lists You can browse through alphabetical lists by using the index icon.*

*11:37 K L M 14 This is an Internet version of this publication. © Print only for private use. 1 2 To use the index icon From any alphabetical list, flick up or down to make appear. Touch, hold and drag up or down to browse to an index letter. Notification panel In the Notification panel, notification icons are displayed in a detailed view. You can open notifications, such as messages, reminders, or event notifications directly from the Notification panel. You can also open running applications such as the music player or the radio. To open the Notification panel 20 January 2010 11:37 No notification n Janu ry 7, 201 January 7, 2010 anuary 2010 010 · · · 1 2 · Drag the status bar downwards. To close the Notification panel . Press Drag the Notification panel upwards. To open a running application from the Notification panel From the Home screen, drag the status bar downwards to open the Notification panel. Tap the icon of the running application to open it. To clear the Notification panel From the Notification panel, tap Clear. Home screen The Home screen is the starting*

*point of your phone. You can personalise the Home screen by adding widgets, or by changing the wallpaper and the applications in the corners. When you add more than one widget, the Home screen extends beyond the screen width. The corners on the Home screen are used to access applications or bookmarks quickly. You can add any application or bookmark to the corners. When you go to the Home screen, some applications may continue to run in the background. If you do not want applications to run in the background, you should exit each application you have opened before going to the Home screen. 15 This is an Internet version of this publication. © Print only for private use. Ja Janua y 7, J nuary 7, 2010 0 · 1 2 3 1 2 3 4 5 To view the extended Home screen Drag your finger to the sides of the screen. To change the Home screen wallpaper Press . Tap Change wallpaper. Select an option. To add widgets to the Home screen Press . Tap Arrange widgets. Flick through the horizontal list of widgets and tap Add widget. Select a widget from the list.*

*to exit the edit mode. Press You can add more widgets by flicking through the horizontal list and tapping Add widgets. 1 2 3 4 5 6 To delete a widget from the Home screen Press . Tap Arrange widgets. Flick horizontally across the screen and tap the widget you want to delete. Tap in the widget. Tap Yes. to exit the edit mode. Press Applications panes You can access your applications in the phone using the applications panes. The applications panes extend beyond the screen.*

*You can create new panes and arrange the applications after your preferences. 16 This is an Internet version of this publication. © Print only for private use. Shows which applications pane you are in To open the applications panes You can open the applications panes by different ways. · · · · upwards. From the Home screen, drag From the Home screen, tap . Flick the Home screen upwards. From the Home screen, press . To browse the applications panes*

*From the applications panes, flick right or left.*

 *To create a new applications pane From the Home screen, press .*

*Tap Arrange icons. Touch and hold an item in the last pane until it vibrates and then drag it to the right. to exit the edit mode. Press To move an application From the Home screen, press . Tap Arrange icons. Touch and hold an item until it vibrates and drag it to one of the corners or to another application pane. If you move an item in the last applications pane, the pane switches to the next pane. to exit the edit mode. Press The items in the applications panes are not shortcuts to the applications but the actual applications. When you move an application from the applications panes to corners or vice versa, the actual application gets moved and not shortcut.*

*There are no shortcuts to the applications. · 1 2 3 4 1 2 3 4 To rearrange the corners The corners are not shortcuts to applications, but the actual applications. 17 This is an Internet version of this publication. © Print only for private use. 1 2 3 4 From the Home screen, press . Tap Arrange icons. Touch and hold an item in the applications pane and then drag it to one of the corners. You can also interchange an item between applications panes and any corner. Press to exit the edit mode. You can also add your favourite bookmarks as corners or drag them away from the corners to the applications panes. 1 2 3 4 To delete an applications pane From the Home screen, press . Tap Arrange icons. Touch and hold each item until it vibrates, and drag one by one to the left pane until the last pane to the right is empty. Press to exit the edit mode. Before you move items to the left make sure that the pane to the left has enough space.*

*Applications overview Messaging Music player Dialer Send and receive text messages and picture messages Play music and playlists Make and receive calls, switch between calls, set up conference calling and view your call history Keep track of your friends and colleagues Browse the Web and download new programs and files from the Internet Take photos and record video clips View your pictures and photos Send and receive emails Tailor phone settings to your own liking AndroidTM Market service to download and buy new applications to your phone Set an alarm Keep track of your appointments Take notes Listen to the radio in your phone A music recognition service View your videos saved in your phone Download a variety of exciting content to your phone Share and view videos from all over the world View your current location, find other locations and calculate routes An email application that supports Google MailTM service Perform basic calculations 18 Contacts Browser Camera Album Email Settings Market Alarm Clock Calendar Notes FM radio TrackIDTM Video*

*PlayNowTM YouTube Google Maps GmailTM Calculator This is an Internet version of this publication. © Print only for private use. Google Talk Voice Dialer Voice Search Photo fun Timer Stopwatch Sony Ericsson Sync Chat online Use your voice to make a call Use your voice to search for any content on the web Edit your photos Counts down time Keep track of time Synchronise your contacts, calendar and more using SonyEricsson.com Keeps track of all daily communication events, in the phone and in your online services Read the extended User guide in the phone Sync application. Synchronise Dataviz® RoadSync in your phone using Microsoft® Exchange ActiveSync® TimescapeTM User guide Dataviz® RoadSync Some applications are not supported by all networks and/or service providers in all areas.*

*You can also download new applications. They will also appear on the applications panes. Recently used applications window You can view and access recently used applications from this window. · To open the recently used applications window From any application, press and hold down . Phone settings overview You can set up the phone to suit your requirements, for example, Date & time, Wireless controls and Data synchronization. Time and date You can change the time and date in your phone. 1 2 3 4 5 6 1 2 3 4 5 6 7 To set the date upwards. From the Home screen, drag Find and tap Settings > Date & time. Unmark the Automatic checkbox, if it is marked. Tap Set date.*

*Tap or to adjust the date. Tap Set. To set the time upwards. From the Home screen, drag Find and tap Settings > Date & time. Unmark the Automatic checkbox, if it is marked. Tap Set time. Tap or to adjust the hour and minute. Tap AM to change to PM or vice versa. Tap Set. If you want to use AM and PM, you have to unmark Use 24-hour format.*

*19 This is an Internet version of this publication. © Print only for private use. 1 2 3 4 5 1 2 3 1 2 3 To set the time zone From the Home screen, drag upwards. Find and tap Settings > Date & time. Unmark the Automatic checkbox, if it is marked.*

*Tap Select time zone. Select an option. To set the hour format From the Home screen, drag upwards. Find and tap Settings > Date & time > Use 24-hour format. Mark the checkbox to shift between 12 hour and 24 hour format.*

*To set the date format From the Home screen, drag upwards. Find and tap Settings > Date & time > Select date format. Select an option. Ringtone settings 1 2 3 1 2 3 1 2 3 1 2 3 To set a phone ringtone upwards. From the Home screen, drag Find and tap Settings > Sound & display > Phone ringtone. Select a ringtone. To enable touch tones upwards. From the Home screen, drag Find and tap Settings > Sound & display. Select the Audible touch tones or Audible selection. To select a notification ringtone upwards.*

*From the Home screen, drag Find and tap Settings > Sound & display > Notification ringtone. Select a ringtone and tap OK. To set the vibrating alert upwards. From the Home screen, drag Find and tap Settings > Sound & display. Mark the Phone vibrate checkbox. Screen settings Orientation The screen orientation can be changed from portrait to landscape view. By default it is turned off, but you can set to change automatically. 1 2 3 To set the screen orientation to automatic From the Home screen, tap the applications bar. Tap Settings > Sound & display. Mark the Orientation check box. If you do not set the screen orientation to automatic, the phone stays in portrait orientation. 20 This is an Internet version of this publication. © Print only for private use. 1 2 3 4 1 2 3 To adjust the screen brightness From the Home screen, drag upwards. Find and tap Settings > Sound & display > Brightness. To decrease the screen brightness, drag the slider to the left. To increase the screen brightness, drag the slider to the right. Tap OK. To adjust the idle time before the screen turns off From the Home screen, drag upwards. Find and tap Settings > Sound & display > Screen timeout. Select an option. To turn off the screen quickly, briefly press the power key . Phone language You can select a language to use in your phone.*

 *1 2 3 To change the phone language upwards. From the Home screen, drag Find and tap Settings > Locale & text > Select locale. Select an option. If you choose the wrong language and cannot read the menu texts, go to www.sonyericsson.com/support for help. Flight mode In Flight mode, no radio transmissions are made by the phone.*

*You will not be able to turn on BluetoothTM or Wi-FiTM. 1 2 3 To turn on Flight mode From the Home screen, drag upwards. Find and tap Settings > Wireless controls. Mark the Airplane mode checkbox. You can also press and hold to turn on Flight mode. Internet and messaging settings For most mobile phone networks and operators, settings for messaging and Internet will be preinstalled or downloaded to your phone the first time you turn on the phone with a SIM card inserted. If not, you can go to www.sonyericsson.com/support from your computer to download the settings to your phone. You can also add or change the Internet settings manually.*

*Your phone automatically switches between 2G and 3G networks depending on availability. Some network operators allow you to switch networks manually. 1 2 3 To view the current Access Point Name (APN) From the Home screen, drag upwards. Find and tap Settings > Wireless controls > Mobile networks. Tap Access Point Names.*

*If you have several available connections, the active network connection will be indicated by a check mark to the right. 21 This is an Internet version of this publication. © Print only for private use. 1 2 3 4 5 6 7 8 To configure Internet settings manually From the Home screen, drag upwards. Find and tap Settings > Wireless controls > Mobile networks > Access Point Names.*

*Press . Tap New APN . Tap Name and enter the name of the network profile you want to create. Tap APN and enter the access point name. Tap and enter all other information required by your network operator. Press and tap Save . Contact your network operator for detailed information about your network settings. 1 2 3 4 To reset to the default Internet settings upwards. From the Home screen, drag Find and tap Settings > Wireless controls > Mobile networks > Access Point Names. Press .*

*Tap Reset to default . To change network mode upwards. From the Home screen, drag Find and tap Settings > Wireless controls > Mobile networks. Tap Network Mode. Select your preferred network mode. To select another network manually upwards. From the Home screen, drag Find and tap Settings > Wireless controls > Mobile networks > Network operators. Tap Search networks. Select a network. If you select a network manually, your phone will not search for another network, even if you move out of range of the manually selected network.*

*It is recommended to enable automatic network selection. 1 2 3 4 1 2 3 4 1 2 3 To activate automatic network selection From the Home screen, drag upwards. Find and tap Settings > Wireless controls > Mobile networks > Network operators. Tap Select automatically. Data roaming Depending on your network operator, it might be possible to allow mobile data connections via 2G/3G outside of your home network (roaming).*

*Please note that data transmission charges may apply. Contact your network operator for more information. Applications may sometimes use the Internet connection in your home network without any notification, for example, when sending search and synchronisation requests. 1 2 3 To activate data roaming upwards. From the Home screen, drag Find and tap Settings > Wireless controls > Mobile networks.*

*Mark the Data roaming checkbox. 22 This is an Internet version of this publication. © Print only for private use. Entering text You can use multitap text input a built-in dictionary. or quick text input to enter text. Quick text input uses Using the on-screen keypad When you start an application or select a field that requires text or numbers, the on-screen keypad appears. You can close the keypad at any time by pressing . · · To display the keypad and enter text Tap the text field and the keypad appears. To shift between upper-case and lower-case letters Before you enter a letter, tap . To turn on the caps lock Before you type a word, tap · until appears.*

*· To enter numbers using the keypad left. A keypad with numbers appears. When you enter text, drag To insert symbols When you enter text, drag · right. · To use the landscape keypad When the keypad is available, turn the phone sideways. Landscape mode must be supported by the application you are using and your settings must be set to auto rotate for the keypad to function in landscape. 1 2 1 2 3 To change writing language When you enter text, tap the language icon in the upper right corner. Select an option. To enter text using multitap text input When you enter text, tap the language icon in the upper right corner.*

*Tap Multitap to change to multitap input method. To write a word, tap the character key as many times as needed to show the letter you want. To enter text using quick text input When you enter text, tap the language icon in the upper right corner. Tap Quick text to change to quick text input. To write a word, tap each character key only once, even if the letter you want is not the first letter on the key. to select a word from the list. Tap the word that appears or tap If the word you want is not in the list, tap Spell, make any necessary changes and tap Save.*

*To edit text When you enter text, touch and hold the text field until the Edit text menu appears. Select an option. 1 2 3 4 5 1 2 23 This is an Internet version of this publication. © Print only for private use. Calling Emergency calls Your phone supports international emergency numbers, for example, 112 or 911. You can normally use these numbers to make emergency calls in any country, with or without the SIM card inserted, if you are within range of a network. 1 2 To make an emergency call From the Home screen, tap . Enter the emergency number and tap . To delete a number, tap . You can make an emergency call without a SIM card inserted. 1 2 To make an emergency call while the SIM card is locked Tap Emergency call. Enter the emergency number and tap . To delete a number, tap . Call handling 1 2 3 To make a call From the Home screen, tap . If the call log is shown, tap to enter the dial pad view.*

*Enter the number of the recipient and tap . To delete a number, tap To end a call Tap . To make an international call From Home screen, tap . Touch and hold down 0 until a "+" sign appears. Enter the country code, area code (without the first 0) and phone number, then tap . To answer a call . · 1 2 3 · Drag the indicator to To decline a call Drag the indicator to . · . · · To change the ear speaker volume during a call Press the volume key up or down. To turn on the loudspeaker during a call Tap .*

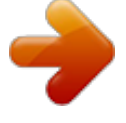

 *To mute the microphone during a call Tap . · 24 This is an Internet version of this publication. © Print only for private use. 1 2 · To enter numbers during a call During a call, tap . A keypad appears.*

*Enter numbers. To mute the ringtone for an incoming call When you receive the call, tap . Recent calls In the call log, you can view missed , received and dialled calls. To view missed calls When you have missed calls, appears in the status bar. Drag the status bar downwards.*

*In the Notifications panel you can view your missed calls. To call a number from the call log From the Home screen, tap . to enter the call log view. If the dial pad is shown, tap Tap the number you want to call. To add a number from the call log to your contacts From the Home screen, tap . If the dial pad is shown, tap to enter the call log. Tap . Tap an existing contact to add the number to that contact, or tap contact. Edit the contact details and tap Save. 1 2 1 2 3 1 2 3 4 5 for a new Voicemail If your subscription includes an answering service, callers can leave a voicemail message when you cannot answer a call.*

*Usually, the voicemail number is saved on the SIM card. If not, contact your service provider to get your voicemail number. You can then enter the number manually. 1 2 3 4 1 2 To enter your voicemail number From the Home screen, drag upwards. Find and tap Settings > Call settings > Voicemail. Enter your voicemail number. Tap OK. To call your voicemail service From the Home screen, tap . Touch and hold down 1. Multiple calls If you have activated call waiting, you can handle multiple calls at the same time.*

*When it is activated, you will be notified by a beep if you receive another call. 1 2 3 · To activate or deactivate call waiting From the Home screen, drag upwards. Find and tap Settings > Call settings > GSM call settings. To activate or deactivate call waiting, tap Call waiting. To reject a second call When you hear repeated beeps during a call, tap Busy.*

*25 This is an Internet version of this publication. © Print only for private use. · · 1 2 3 To answer a second call and end the ongoing call When you hear repeated beeps during a call, tap Replace. To answer a second call and put the ongoing call on hold When you hear repeated beeps during a call, tap Answer. To make a second call Tap .*

*Enter the number of the recipient and tap . If the recipient answers, the first call is put on hold. The same procedure applies to subsequent calls. · To switch between multiple calls To switch to another call and put the current call on hold, tap the desired number or contact. To end the ongoing call and return to the next call on hold Tap . · Conference calls With a conference or multiparty call, you can have a joint conversation with two or more persons. 1 2 3 4 To make a conference call Tap . Dial the number to your second participant and tap . If the second participant answers, the first call is put on hold. Tap .*

*To add more participants, repeat steps 1 to 4. · To end a conference call During the call, tap . Call settings Forwarding calls You can forward calls, for example, to another phone number, or to an answering service. 1 2 3 4 1 2 3 4 To forward calls From the Home screen, drag upwards. Find and tap Settings > Call settings > GSM call settings > Call forwarding. Select an option. Enter the number you want to forward the calls to and tap Enable. To turn off call forwarding upwards. From the Home screen, drag Find and tap Settings > Call settings > GSM call settings > Call forwarding. Select an option.*

*Tap Disable. Showing or hiding your phone number You can select to show or hide your phone number on call recipients' devices when you call them. 26 This is an Internet version of this publication. © Print only for private use. 1 2 3 To show or hide your phone number From the Home screen, drag upwards.*

*Find and tap Settings > Call settings > GSM call settings > Caller ID. Select an option. Fixed Dialling Numbers If you have received a PIN2 code from your service provider, you can use a list of Fixed Dialling Numbers (FDN) to restrict outgoing and incoming calls. 1 2 3 4 1 2 To enable or disable fixed dialling From the Home screen, drag upwards. Find and tap Settings > Call settings > Fixed Dialing Numbers.*

*Tap Enable FDN or Disable FDN. Enter your PIN2 and tap OK. To access the list of accepted call recipients From the Home screen, drag upwards. Find and tap Settings > Call settings > Fixed Dialing Numbers > FDN list. 27 This is an Internet version of this publication. © Print only for private use. Contacts In the Contacts application, you can enter information for your personal contacts, for example, phone numbers and email addresses. When you view a contact, you get quick access to all communication with that contact. If you have a synchronisation service account, you can synchronise your phone contacts with the account contacts. See Synchronising on page 49.*

*· To view your contacts From the Home screen, tap to open the Contacts application. If you have not set up your phone for synchronisation with a web service, or imported SIM contacts, you can choose to do so the first time you open Contacts. 1 2 3 To import contacts from the SIM card From the Home screen, tap . Press , then tap Import SIM contacts. Tap OK. If you have already imported the contacts from the SIM card you are using, there is no need to do it again. 1 2 3 1 2 3 4 To call a contact From the Home screen, tap . Tap the contact. Tap the desired phone number of the contact. To send a text or multimedia message to a contact From the Home screen, tap .*

*Tap the contact. next to the desired phone number of the contact. Tap Edit the message and tap Send. You can only send text messages and multimedia messages to mobile phone numbers. 1 2 3 4 1 2 3 To send an email message to a contact From the Home screen, tap .*

*Tap the contact. Tap next to the desired email address of the contact. Edit the message and tap Send. To select which contacts to display From the Home screen, tap . Press , then tap Group to display.*

*Select the contacts to display. My contacts includes your personal contacts. If you have synchronised your contacts with another service, All contacts will include all the people and services you have contacted. 28 This is an Internet version of this publication. © Print only for private use. 1 2 3 4 5 To add a contact From the Home screen, tap . Tap . Tap Name, enter the name and tap Next. Enter the phone number and tap Done. Enter or select the desired additional information for the contact, then scroll up and tap Save.*

*To add additional information fields, tap Add more. The type of phone number is selected automatically. You can tap the number type field to change it. You can also add contacts from the call log. 1 2 3 4 5 To search for a contact From the Home screen, tap .*

 *Tap Search. Enter the first letters of the contact name you are searching for. The hits appear in a list. If you get more than one hit, tap the down arrow to see the full list of hits. Scroll to and tap the desired contact.*

*Contact details screen 1 4 2 3 Ellen Ackland Mobile 5 6 08705 237 237 Address 7 1 2 3 4 5 6 7 Contact picture The contact is a favourite Phone number of the contact Infinite button for access to all communication in TimescapeTM The contact is linked to a web service contact Send a text or multimedia message to the contact Edit the contact 29 This is an Internet version of this publication. © Print only for private use. 1 2 3 4 5 6 7 8 To edit a contact From the Home screen, tap . Tap the contact you want to edit. Scroll down and tap Edit.*

*To add a contact picture, tap and select a picture or take a photo. To add a phone number, scroll down, tap Add more > Phone number and enter the number. To add an email or other address, scroll down, tap Add more and select the desired type of address. To select a contact ringtone, scroll down, tap Add more > Ringtone. Select a ringtone and tap Done.*

*When you are finished, scroll up and tap Save. The type of phone number is selected automatically. You can tap the number type field to change it. 1 2 3 4 1 2 3 4 5 1 2 3 4 5 6 7 To delete a contact From the Home screen, tap . Tap the contact you want to delete. Scroll down and tap Edit. Scroll down and tap Delete contact > Delete. To delete all contacts From the Home screen, drag upwards. Find and tap Settings. Tap Applications > Manage applications.*

*Tap Contacts Storage. Tap Clear data. To add a contact picture From the Home screen, tap . Tap the contact you want to add a picture to. Scroll down and tap Edit. Tap . If you want to select a picture from the camera album, tap Photos and select a photo. If you want to take a photo with the camera, tap Take new photo and take the picture. Crop the picture by using the frame and tap Save. Scroll up and tap Save.*

*You can also add a picture to a contact from Album. 1 2 3 4 To view all communication with a contact in Timescape From the Home screen, tap . Tap the contact you want to view the communication for. Tap . If you have never used Timescape before, tap Continue.*

*All missed calls, text and multimedia messages, Facebook and Twitter updates from the contact are displayed in Timescape. Favourites You can mark a contact as a favourite for quick access. You can only add contacts containing a contact picture to your favourites. 30 This is an Internet version of this publication. © Print only for private use.*

*1 2 3 4 5 1 2 To mark or unmark a contact as a favourite From the Home screen, tap . Tap the contact you want to add to or remove from your favourites. Tap Edit. Scroll down and tap Favourite. If you have not added any picture to the contact, you are asked to add a picture. When you are done, tap Save. To access your favourite contacts From the Home screen, tap . tab. The favourites appear as thumbnails. Tap the 31 This is an Internet version of this publication.*

*© Print only for private use. Messaging SMS and MMS Before using SMS and MMS You can send text messages from your phone using SMS (Short Message Service). If your subscription includes MMS (Multimedia Messaging Service), you can also send and receive messages that contain media files, for example, pictures and videos. A single text message may contain up to 160 characters. Longer messages are concatenated and sent as multiple messages. You are charged for each of the messages sent. To send multimedia messages, you need the correct MMS settings in the phone. See Internet and messaging settings on page 6. For more information on entering text, see Entering text on page 23. Using SMS and MMS 1 2 3 4 5 6 7 8 To create and send a message .*

*From the Home screen, tap Tap New message. Tap Write message, enter your message text and tap Next. Tap to add a recipient. To add a recipient, select a contact in the list. You can also tap the text field, enter a number manually, and then tap Done.*

*and select an option. If you want to add a photo or a video, tap If you want to add, remove or edit recipients, press , then tap Edit recipients and edit the recipients. When you are finished, tap Send. If you stop creating the message, it will be saved as a draft. The message thread will be tagged with the word Draft.*

*1 2 3 4 To read a received message . From the Home screen, tap Tap a message thread. If the message is not downloaded yet, tap the message and then tap Download message. If the received message contains music or a video, tap the item and then tap View video or Play audio. appears in the status bar. To read the When you receive a text or multimedia message, message, you can also drag the status bar downwards and tap the received message when the status bar is open. 1 2 3 4 5 1 2 3 4 5 To reply to a message From the Home screen, tap . Tap a message thread. Tap the text field to open the keypad. Enter your message text.*

*Tap Send. To forward a message . From the Home screen, tap Tap a message thread. Tap the desired message, then tap Forward message > New conversation. Tap Add recipient and add a recipient. Tap Send. 32 This is an Internet version of this publication. © Print only for private use. 1 2 3 1 2 3 To delete a message From the Home screen, tap . Tap a message thread.*

*Tap the desired message, then tap Delete message > Delete message. To delete message threads From the Home screen, tap . Press , then tap Delete several. Mark the checkboxes for the message threads you want to delete, then tap Delete. To save a sender's number to a contact From the Home screen, tap . Tap a message thread. Tap the recipient field at the top of the screen, then tap the number you want to save. Tap . Select an existing contact, or tap if you want to create a new contact. Edit the contact information and tap Save.*

*To call a message sender From the Home screen, tap . Tap a message thread. Tap the recipient field at the top of the screen, then tap the number you want to call. Tap . To use a picture or video received in a message From the Home screen, tap . Tap a message thread. If the message has not been downloaded yet, tap the message and then tap Download message. Tap the picture, then tap View picture. The image viewer opens. if you want to use the picture as a contact picture or wallpaper.*

*Tap 1 2 3 4 5 6 1 2 3 4 1 2 3 4 5 SMS and MMS settings 1 2 3 4 1 2 3 To change the notification settings for messages upwards. From the Home screen, drag Find and tap Settings > Sony Ericsson > Messaging. If desired, tap Notification tone and select a notification sound. If desired, select the Notification vibration setting. To change the delivery report settings for outgoing messages upwards. From the Home screen, drag Find and tap Settings > Sony Ericsson > Messaging. Tap Delivery report to activate or deactivate the delivery report. When a message has been delivered to the recipient, is shown in the message.*

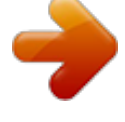

 *1 2 To view messages saved on the SIM card From the Home screen, drag upwards. Find and tap Settings > Sony Ericsson > Messaging > SIM messages. 33 This is an Internet version of this publication. © Print only for private use. Email You can use your phone to send and receive emails through your regular email account. First, you need the correct Internet settings in your phone. See Internet and messaging settings on page 6.*

*For more information on entering text, see Entering text on page 23. 1 2 3 4 5 6 To set up an email account in your phone From the Home screen, drag upwards. Find and tap Email. Tap Email address, enter your email address and tap Next. Enter your password and tap Done.*

*Tap Continue. If the phone cannot download your email account settings automatically, you can proceed by entering the account settings manually. If you need to enter the settings manually, contact your email service provider for the correct email account settings. For example, you need to know if the account type is POP3 or IMAP. 1 2 3 To remove the email account from your phone From the Home screen, drag upwards. Find and tap Settings > Sony Ericsson > Email. Tap Uninstall account > OK. Using email 1 2 3 4 5 6 7 8 1 2 3 4 5 1 2 3 4 5 6 7 1 2 3 4 To create and send an email message upwards. From the Home screen, drag Find and tap Email. Tap Write new.*

*Tap To: and enter the recipient's address, then tap Done. You can add more recipients the same way, or delete a recipient by tapping . Tap Subject, enter the subject and tap Done. Tap Write email, enter the message text and tap Done. and select the type of file to attach. To attach a file, tap Tap Send. To receive and open email messages upwards. From the Home screen, drag Find and tap Email. Tap Inbox. To update the inbox with new messages, tap .*

*To open and read a message, tap the message. To save a sender's email address to your contacts From the Home screen, drag upwards. Find and tap Email. Tap Inbox, then tap the desired message. Tap the sender field at the top of the screen.*

*Tap the email address under From:, then tap Save contact. if you want to create a new contact. Select an existing contact, or tap Edit the contact information and tap Save. To use an email message attachment upwards. From the Home screen, drag Find and tap Email.*

*Tap Inbox, then tap the desired message. Tap the attachment to view it. If the attachment has not been downloaded yet, it will be downloaded first. 34 This is an Internet version of this publication. © Print only for private use. 1 2 3 4 5 6 1 2 3 4 5 6 7 1 2 3 4 5 To reply to an email message From the Home screen, drag upwards. Find and tap Email. Tap Inbox, then tap the desired message. Scroll down the message and tap Reply or, if there are many recipients, Reply all. Tap the message text field, enter the message text and tap Done.*

*Tap Send. To forward an email message upwards. From the Home screen, drag Find and tap Email. Tap Inbox, then tap the desired message. Scroll down the message and tap Forward. Tap To:, enter the recipient's address and tap Done. Tap the message text field, enter the message text and tap Done. Tap Send. To delete email messages From the Home screen, drag upwards. Find and tap Email.*

*Tap the desired folder. Press , then tap Delete several. Mark the checkboxes for the messages you want to delete and then tap Delete. Email settings 1 2 3 To change the email account settings upwards. From the Home screen, drag Find and tap Settings > Sony Ericsson > Email.*

*Select an option. GoogleTM email If you have a GoogleTM account, you can use it with the GmailTM application in your phone. When you have set up the GoogleTM account in your phone, you can chat using the Google TalkTM application and synchronise the calendar application with your Google CalendarTM. 1 2 3 4 To set up a GoogleTM account in your phone From the Home screen, drag upwards. Find and tap Settings > Basic settings > Setup guide > Google account.*

*Follow the registration wizard to create a GoogleTM account, or sign in if you already have an account. Your phone is now ready to use with GmailTM, Google TalkTM and Google CalendarTM. It is also possible to create or set up a GoogleTM account from the setup guide the first time you start the phone. You can also create a GoogleTM account by going to www.google.com/accounts in the web browser of your computer. 1 2 To open GmailTM From the Home screen, drag Find and tap GmailTM . upwards. Google TalkTM You can use Google Talk instant messaging in your phone to chat with friends who also use this application. To use Google Talk, you need the correct Internet settings in your phone.*

*See Internet and messaging settings on page 6. 35 This is an Internet version of this publication. © Print only for private use. 1 2 To start Google TalkTM From the Home screen, drag Find and tap Google Talk. To set up Google TalkTM upwards. If you have already set up a GoogleTM account in your phone, you will not have to set up Google TalkTM separately. Once you have set up a GoogleTM account in your phone it will be used in all GoogleTM applications. 1 2 3 4 From the Home screen, drag upwards. Find and tap Google Talk. Follow the registration wizard to create a GoogleTM account, or sign in if you already have an account.*

*Your phone is now ready to use with GmailTM, Google TalkTM and Google CalendarTM. To reply to an instant message with Google Talk When someone contacts you on Google Talk, appears in the status bar. Drag the status bar downwards, then tap the message and begin to chat. 1 2 36 This is an Internet version of this publication. © Print only for private use.*

*Sony Ericsson TimescapeTM Sony Ericsson TimescapeTM revolutionises your social experience by collecting all your communications into one view. Every event Facebook or Twitter updates, text and multimedia messages, missed calls appears as a tile in a chronological flow on the screen. You can see a snacksize preview of an event before choosing to view the full content. You can filter by event type to view all communications for a contact. The services and features described in this chapter may not be supported in all countries/ regions or by all networks and/or service providers in all areas.*

*1 2 3 To start TimescapeTM upwards. From the Home screen, drag Find and tap Timescape. The first time you start Timescape, you can tap Log in and log in to your Facebook or Twitter account to receive Facebook and Twitter updates in Timescape. If you do not want to log in, tap Continue. If you are already logged in to Facebook, Twitter, or another online service while setting up the phone for the first time, when you start TimescapeTM, the welcome screen will not be displayed and you are not required to log in again. If you are not logged in and you tap Continue, then you can always log in from the Home screen by tapping Settings > Sony Ericsson > TimescapeTM settings.*

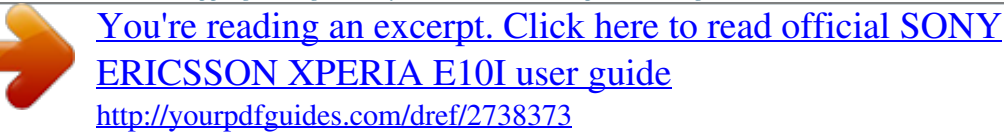

 *The TimescapeTM start screen 1 3 5 6 2 1 2 3 4 5 6 Tile filter icon Status update icon Go to contact icon Refresh icon (only visible if you are logged in to a web service account) TimescapeTM tiles, in chronological order Tile content icon 4 Using TimescapeTM · · To scroll through tiles in TimescapeTM Touch and hold a tile, then drag it up or down. To preview a tile in TimescapeTM Scroll to the tile you want to preview. 37 This is an Internet version of this publication. © Print only for private use.*

*Tile icons The following icons on a tile indicate a type of event. When you are previewing a tile, you can tap the icon or the tile to view the related event. A missed call A text or multimedia message A Twitter update from a friend A Facebook update from a friend To update your Facebook or Twitter status in TimescapeTM From the Home screen, drag upwards. Find and tap Timescape. Tap . Tap Select services. Use the toggles to select the services for which you want to update your status. If you want to update your status for a service you are not logged in to, tap the service and log in to it. When you have selected the desired services, tap Done. Tap Edit status, enter your new status, and tap Send.*

*To view an event in TimescapeTM From the Home screen, drag upwards. Find and tap Timescape. Scroll to the tile for the desired event, then tap the tile. To call back from Timescape TM when you have a missed call upwards. From the Home screen, drag Find and tap Timescape.*

*Scroll to the tile representing the missed call, then tap the tile. Tap . To reply to a text or multimedia message in TimescapeTM From the Home screen, drag upwards. Find and tap Timescape. Scroll to a text or multimedia message tile, then tap the tile.*

*Edit the message and tap Send. To add a number from a Timescape tile to a contact upwards. From the Home screen, drag Find and tap Timescape. Scroll to the tile containing the number you want to add to your contact. Tap . Select the contact to which you want to add the number, or tap to create a new contact. Edit the contact details and tap Save. To refresh the start screen in TimescapeTM upwards. From the Home screen, drag Find and tap Timescape. Tap .*

*When you refresh the start screen in TimescapeTM your phone connects to the Internet to update information from your Twitter, Facebook or other available online service accounts. You can only refresh the start screen if you are logged in to at least one web service. 1 2 3 4 5 6 1 2 3 1 2 3 4 1 2 3 4 1 2 3 4 5 6 1 2 3 38 This is an Internet version of this publication. © Print only for private use. 1 2 3 4 To filter the events displayed in TimescapeTM From the Home screen, drag upwards. Find and tap Timescape. Tap the tile filter icon on the top left corner. Select the types of events you want to view. You can filter on web*

*services, Messages, Missed calls, or view all communications with a contact. To view all communication with a contact From the Home screen, drag upwards.*

*Find and tap Timescape. Scroll to the tile for the contact you want to view. Tap . Tap the contact name. You can only view all communication with a contact if the contact is saved in Contacts.*

*1 2 3 4 5 TimescapeTM settings 1 2 1 2 3 To access TimescapeTM settings From the Home screen, drag upwards. Find and tap Settings > Sony Ericsson > TimescapeTM settings. To change the events displayed in TimescapeTM From the Home screen, drag upwards. Find and tap Settings > Sony Ericsson > TimescapeTM settings > Select content. Tap the desired checkboxes, then tap Done.*

*If you are not logged in to a web service you want to select, tap the service and enter your login details. To clear TimescapeTM content upwards. From the Home screen, drag Find and tap Settings > Sony Ericsson > TimescapeTM settings > Clear content. Tap the content you want to clear, then tap OK. To schedule web service content updates in TimescapeTM upwards. From the Home screen, drag Find and tap Settings > Sony Ericsson > TimescapeTM settings > Schedule updates. Tap the desired option. If you select Manual, no automatic updates will be made. To log in to Facebook or Twitter upwards. From the Home screen, drag Find and tap Settings > Sony Ericsson > TimescapeTM settings > Services.*

*Tap the service you want to log in to. Enter your login details. When you have logged in to a web service, you can update your status, or view updates from the web service, in TimescapeTM. 1 2 3 1 2 3 1 2 3 4 1 2 3 To log out of Facebook or Twitter From the Home screen, drag upwards. Find and tap Settings > Sony Ericsson > TimescapeTM settings > Services. Tap the service you want to log out of, then tap Log out. 39 This is an Internet version of this publication. © Print only for private use. TimescapeTM widget For quick access, the TimescapeTM widget can be added on the Home screen. See Home screen on page 15.*

*40 This is an Internet version of this publication. © Print only for private use. Applications and content You can download applications and content from the PlayNowTM application and the AndroidTM Market application store. Before you download make sure that you have a memory card in your phone. The applications you download are saved in the applications panes and recently used applications windows.*

*PlayNowTM With the PlayNowTM application in your phone, you can browse, purchase and download your favourite and latest music. You can also download a variety of fun games and applications. Before using PlayNowTM Before you start using the PlayNowTM application, check that: · · · You have a memory card in your phone. You have a phone subscription that supports Wi-FiTM or 2G/3G data transmission. You should have an active network connection.*

*The PlayNowTM service is not available in all countries or on all networks. You may have to register as an Internet user with your service provider or network operator. See Internet and messaging settings on page 6 for more information on how to set up a 2G/3G mobile data connection. See Wi-FiTM on page 51 for more information on how to connect to a Wi-Fi network. For more information on PlayNowTM, go to www.sonyericsson.com/support. Using PlayNowTM You can use the PlayNowTM application to its full, once you register. The registration is free and simple. You can use vouchers, if available, to get free content such as music, applications and games.*

*The PlayNowTM application offers search functionality. There is a searching option available in each content area, such as music, applications and games. There are top free and top payable applications and games. 1 2 To start PlayNowTM From the Home screen, drag Find and tap . upwards. 1 2 3 To sign up and log in to PlayNowTM Tap Login in the welcome screen. The log in and sign up screen appears. Enter your email address and set the password. If you register to make purchases with your credit card, you have to enter your other credentials too, such as name, phone number and credit card number.*

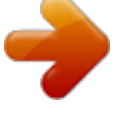

 *After you have signed up, you will remain logged in.*

*You can now see your account option instead of the sign up and log in options. If you choose not to sign up this time, you can sign up next time by pressing . You can also sign up the first time by tapping the Voucher or Enter PlayNow options from the welcome screen. When the PlayNowTM screen appears, tap Sign up or Login. 41 This is an Internet version of this publication.*

*© Print only for private use. 1 2 3 4 To browse music From the PlayNow screen, tap Music. Browse music by chart or by category. If you choose the Top charts option, you get a list view of the top tracks. If you choose a category, you get a list view of the latest and most popular albums in that category. By default the list view is of the latest albums or tracks. 1 2 1 2 3 4 To browse applications and games From the PlayNow screen, tap Applications or Games. Browse applications and games by latest available or by category. To search for music From the PlayNowTM screen, tap Music, then tap Search. Search for music by name or part of a name of an artist, or by name of an album or a track. In the search results screen, tap an item in the list to get a detailed view of the album with all tracks. Tap the thumbnail view of the album art to get additional album details such as the purchase details of the album or the track. To search for applications and games From the PlayNowTM screen, tap the Applications or Games option. Tap Search. Search by name of an application or game.*

*Tap an item in the list of search results to get the detailed view, where you can buy or preview the images of that application or game. To buy and play a music album or a track While browsing or searching, tap an item in the tracks list view to see its details. Preview the pictures and tracks in the detailed view.*

*Purchase the track via credit card or premium SMS. When the purchase and downloading is completed, the track gets listed under Downloads in the PlayNowTM screen and is also added in the music player audio library. > >. To play the purchased track in the music player, tap Purchasing with a credit card is cheaper than with premium SMS. The credit card purchase option is not available in all countries or on all networks. If available, it requires you to be a registered user. 1 2 3 4 1 2 3 4 5 1 2 3 4 5 6 7 To buy and start an application or game While browsing or searching for applications or games, tap an item in the list view to see its details.*

*Preview pictures of that application or game in a detailed view. Purchase the application or game via credit card or premium SMS. When the purchase and downloading is completed, the application or game gets listed under Downloads in the PlayNowTM screen. To start the purchased application or game, press . Tap Downloads and select the desired application or game.*

*You can also start the purchased application or game from the application panes. Purchasing with a credit card is cheaper than with premium SMS. The credit card purchase option is not available in all countries or on all networks. If available, it requires you to be a registered user. To edit your account Your account option is displayed only if you have signed up for a PlayNow account.*

*42 This is an Internet version of this publication. © Print only for private use. 1 2 From the PlayNowTM screen, tap My Account. Tap the Edit tab to change your account details. You can edit or delete your credit card details and account. To view your downloads From the PlayNowTM screen, press . Tap Downloads. The list of your downloaded content is displayed in chronological order. To check the receipt details of a downloaded item, tap the item > Invoice*

*details. 1 2 3 Vouchers Vouchers are codes to access free content such as music, applications and games offered in a campaign.*

*You can access the vouchers option, when you register for PlayNow. Ask your network operator for more information on voucher offerings and their codes in a specific campaign. Vouchers and campaigns are not available in all countries and on all networks. If the voucher service is not available in your country, you cannot access the vouchers option in your phone. 1 2 3 To access vouchers From the PlayNowTM screen, tap Voucher. Enter the voucher code. Browse through the list of free content offered and choose the items you want to download. The free content is not offered in all countries and on all networks. A campaign which offer free content may be different for different network operators. Premium SMS A premium SMS is a text message which incurs a charge beyond that of a standard text message.*

*Operators invoice you for premium SMS on their monthly bill or deduct the amount automatically from your prepaid account. AndroidTM Market AndroidTM Market allows you to enter the world of applications and games with just a few taps. You can browse the applications and games through categories and top downloads. You can also rate an application or a game and send feedback on it. Before using AndroidTM Market, you need to have a GoogleTM email account.*

*To create a GoogleTM account, you can follow the instructions in the phone or see To set up a GoogleTM account in your phone on page 35. 1 2 To open AndroidTM Market From the Home screen, drag Find and tap Market. upwards. Managing applications 1 2 3 4 5 To view permissions of an application upwards. From the Home screen, drag Find and tap Settings.*

*Tap Applications > Manage applications. Tap the desired application. Scroll down to view Permissions. Not all applications have permissions set. 43 This is an Internet version of this publication. © Print only for private use. To clear all data for an application Before you clear all data for an installed application, make sure you have backed up all application related content that you want to keep. 1 2 3 4 5 From the Home screen, drag upwards. Find and tap Settings. Tap Applications > Manage applications.*

*Tap the desired application. Tap Clear data. To delete an installed application Before you delete an installed application, make sure you have backed up all application related content that you want to keep. It is not possible to delete some applications. 1 2 3 4 5 From the Home screen, drag upwards. Find and tap Settings. Tap Applications > Manage applications. Tap the desired application. Tap Uninstall. Downloading other applications You can install applications in your phone from sources other than AndroidTM Market.*

*You can also view and adjust settings for your installed applications. Many applications and games come with a wizard that helps you install the application. Applications and games downloaded from websites other than AndroidTM Market could be of unknown or unreliable origin. To protect your phone and personal data, you should only download applications from trusted sources such as the AndroidTM Market application store. To allow installation of other applications 1 2 3 From the Home screen screen, drag upwards.*

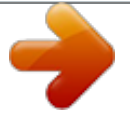